# **MOVETIME Track & Talk Watch**

**SW10**

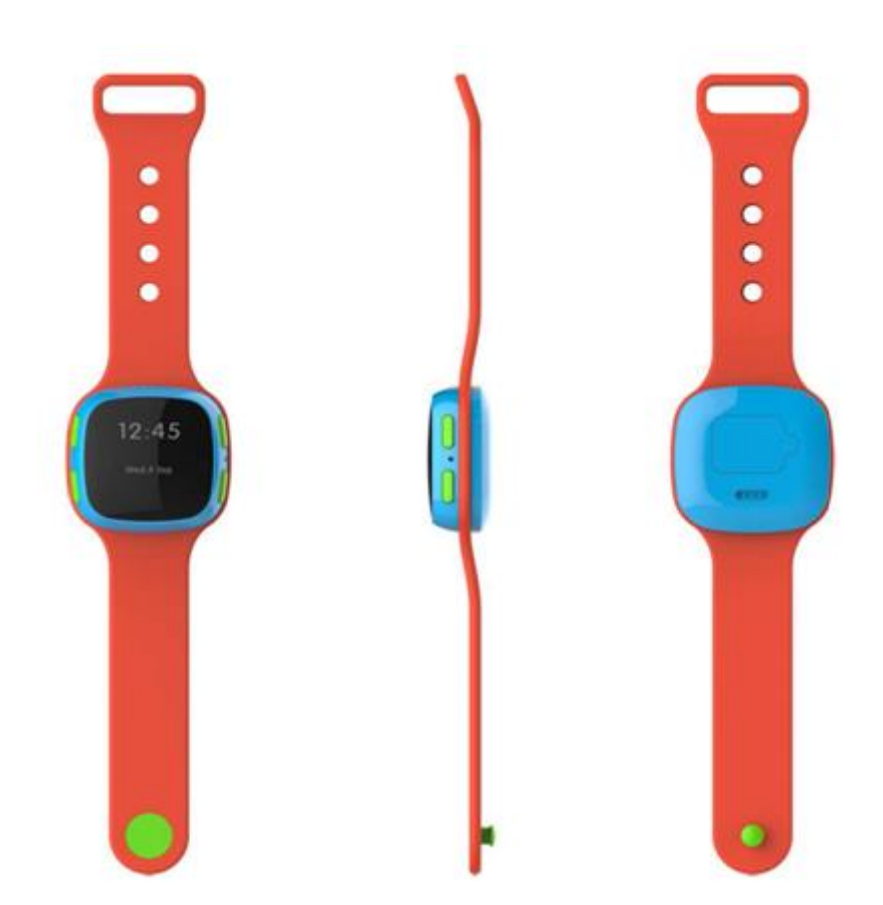

**Note: this manual is non-contractual and TCL Communication Ltd. can modify it without prior notice on the characteristics of described equipments.**

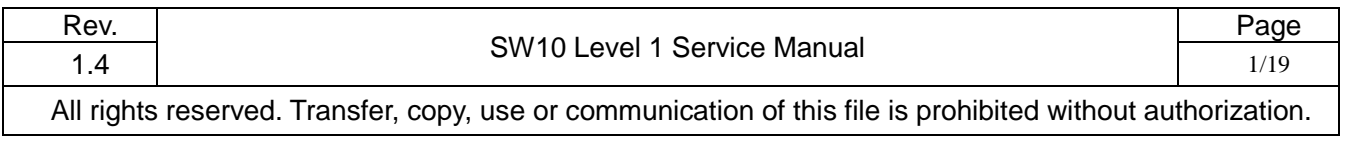

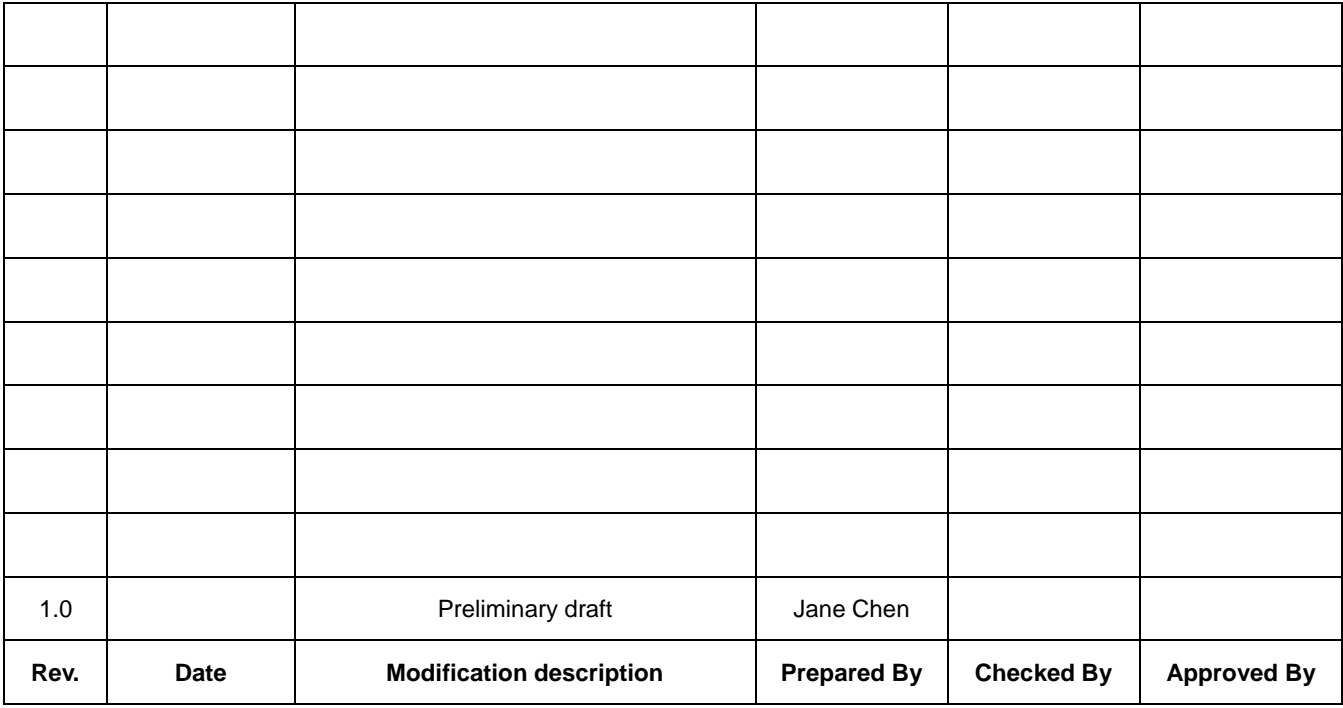

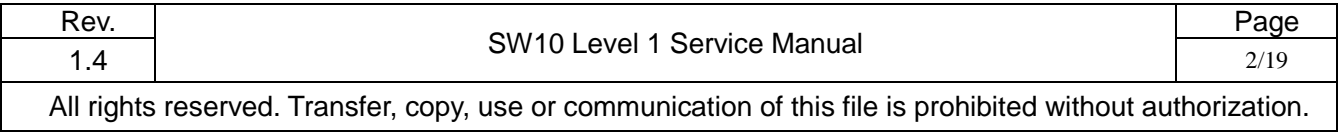

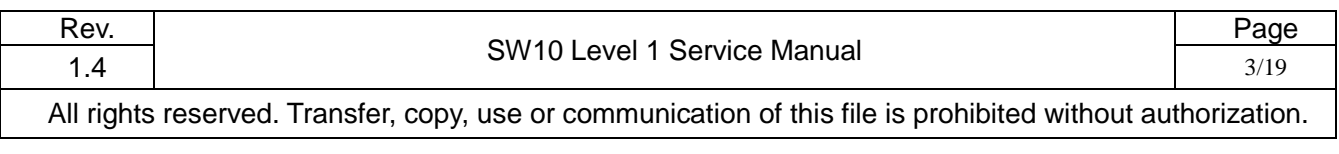

### **Content**

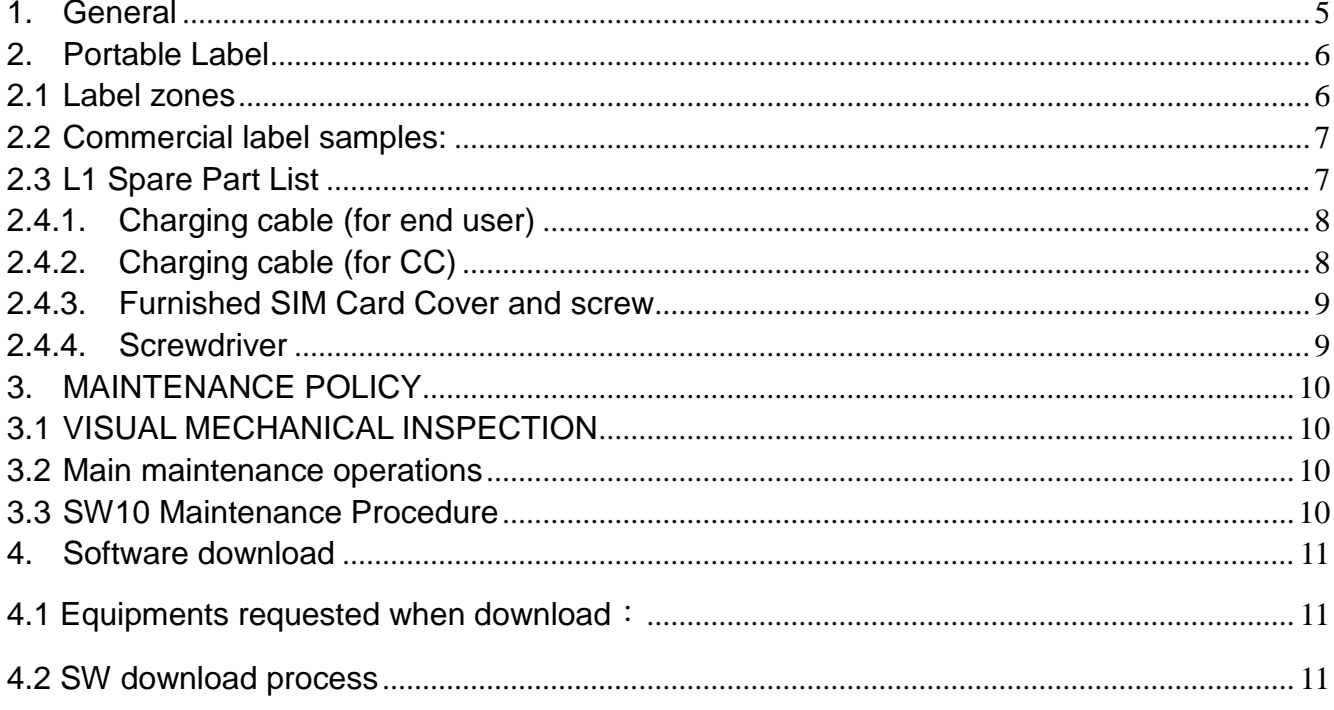

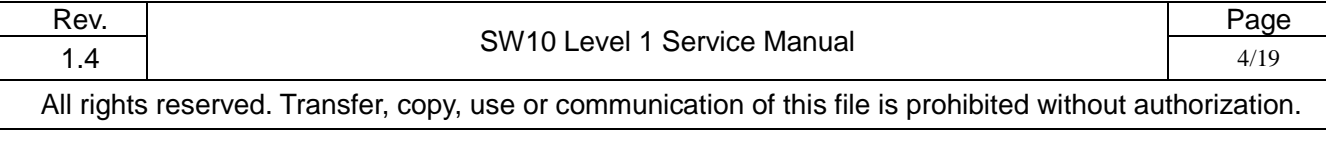

#### <span id="page-4-0"></span>**1. General**

MOVE TIME Track & Talk Watch – SW10 is a fashion accessory of smart phone. It pairs with phone devices supporting Android 4.3 or later versions, IOS7 or later versions. It is safe to wear it in the rain.

#### **Detail features**

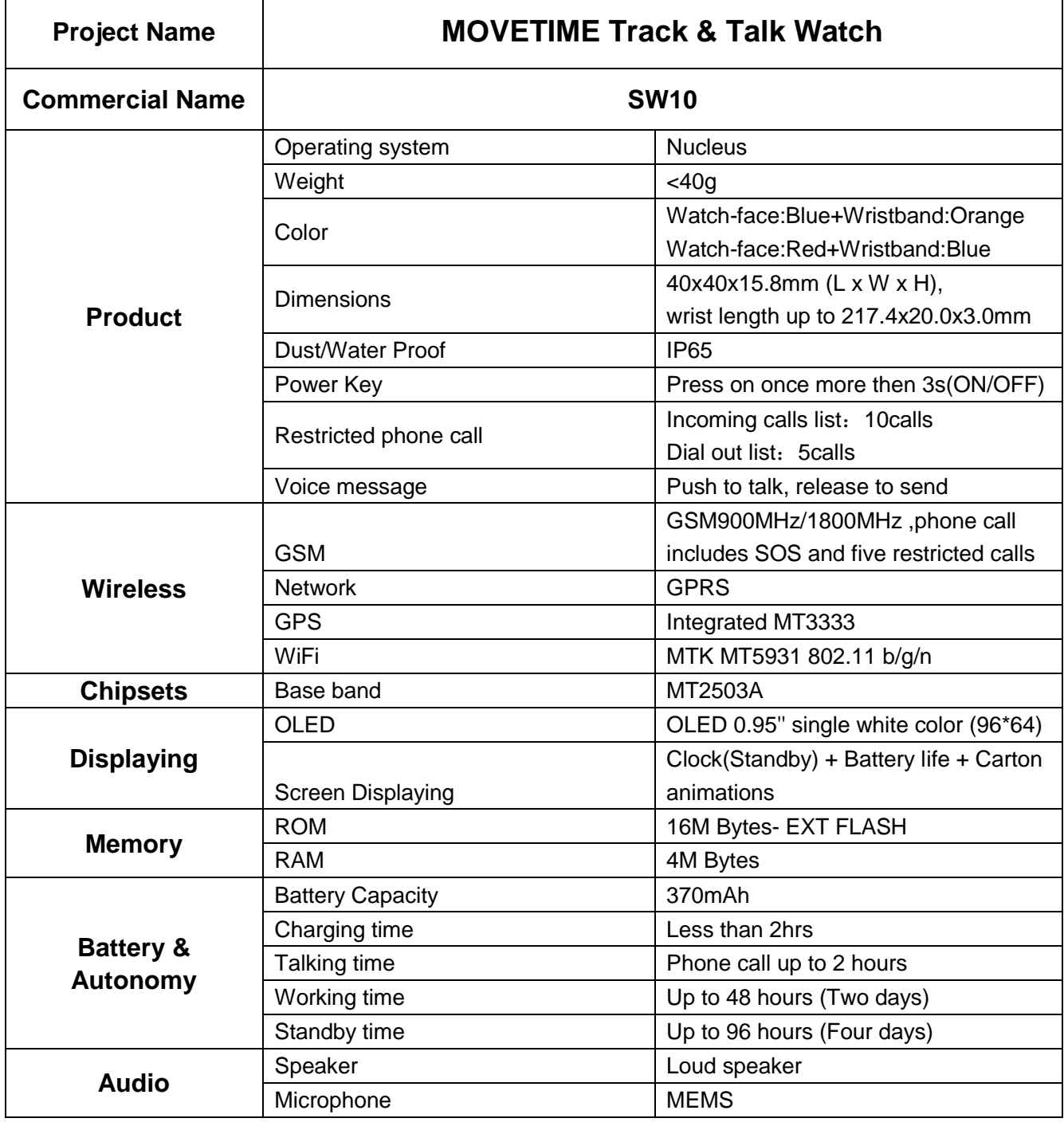

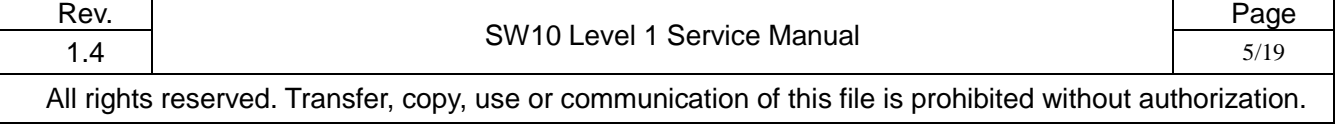

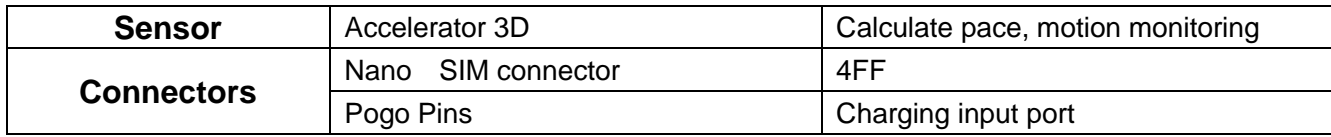

#### <span id="page-5-0"></span>**2. Portable Label**

#### <span id="page-5-1"></span>**2.1Label zones**

#### **Printing Zone definition (TA74-3DS12044AAAA--------For General 23×15mm)**

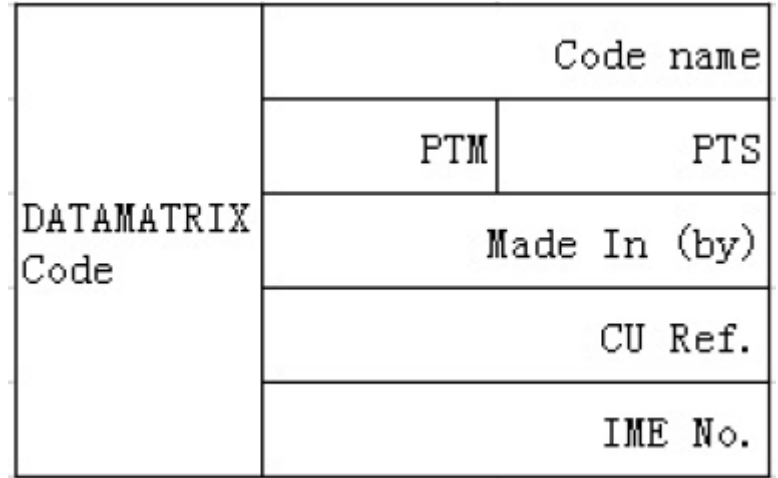

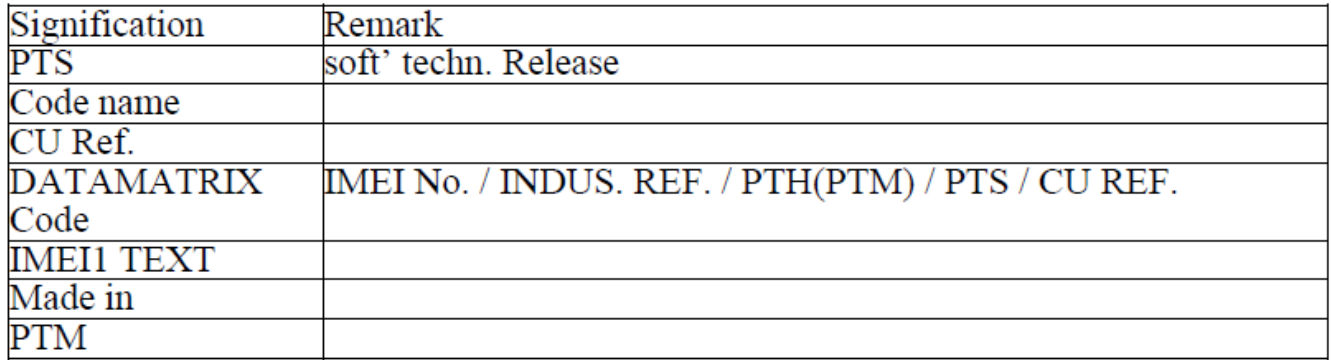

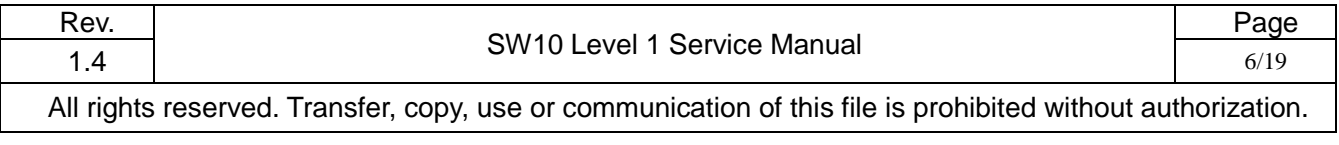

#### <span id="page-6-0"></span>**2.2Commercial label samples:**

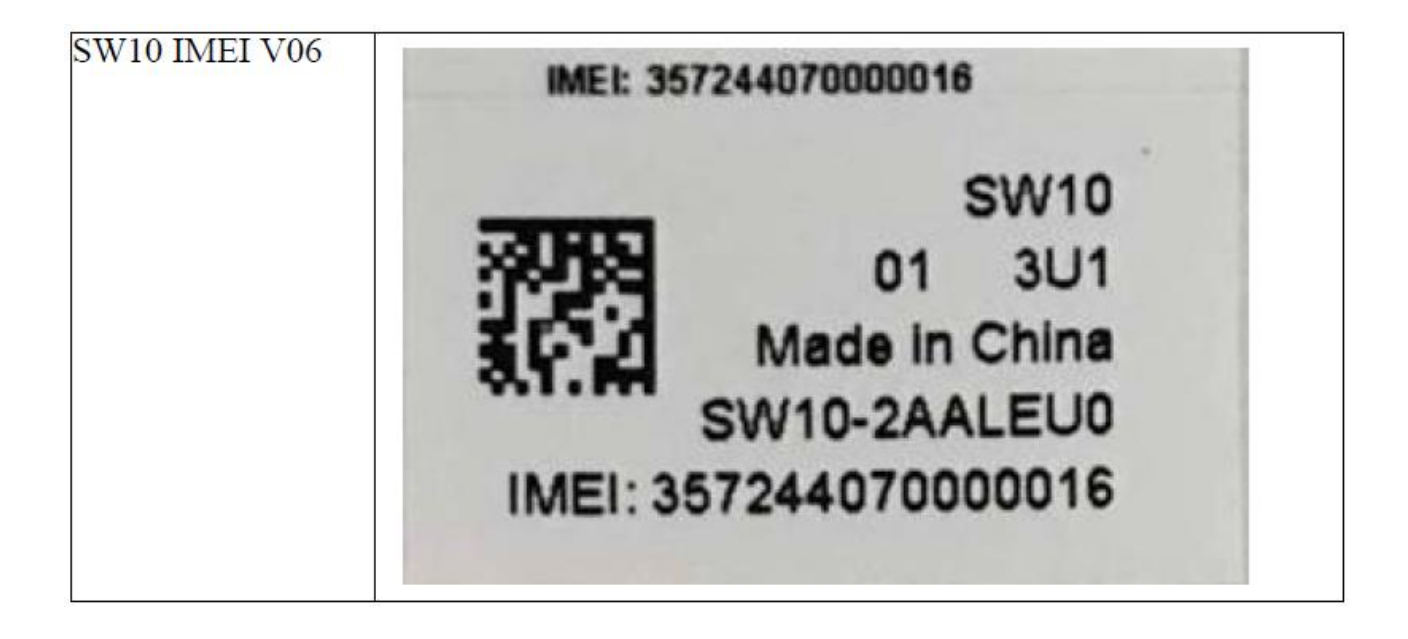

#### <span id="page-6-1"></span>**2.3L1 Spare Part List**

Please get the latest SPL in **Forlog** system.

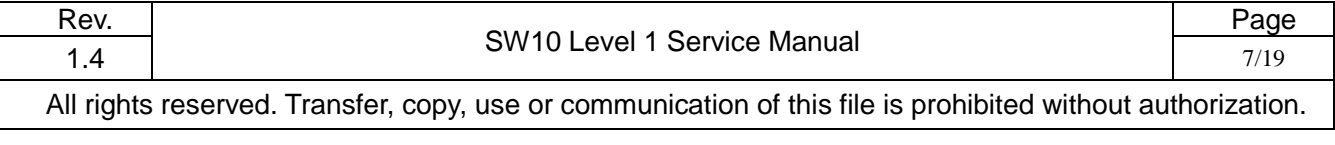

#### <span id="page-7-0"></span>**2.4.1. Charging cable (for end user) (PN: CDB0000056C1)**

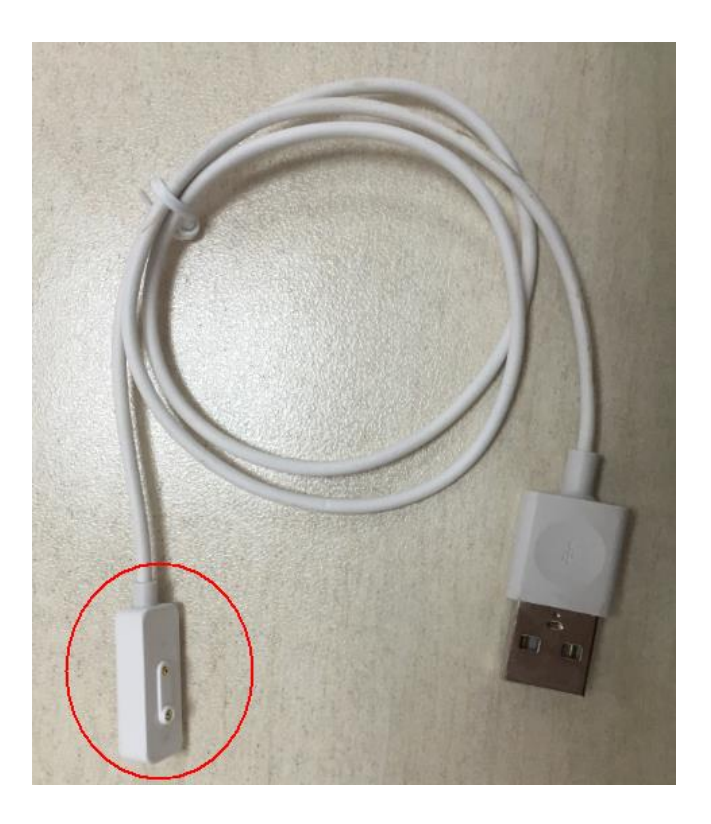

<span id="page-7-1"></span>**2.4.2. Charging cable (for CC) (PN: CDA0000079CF)**

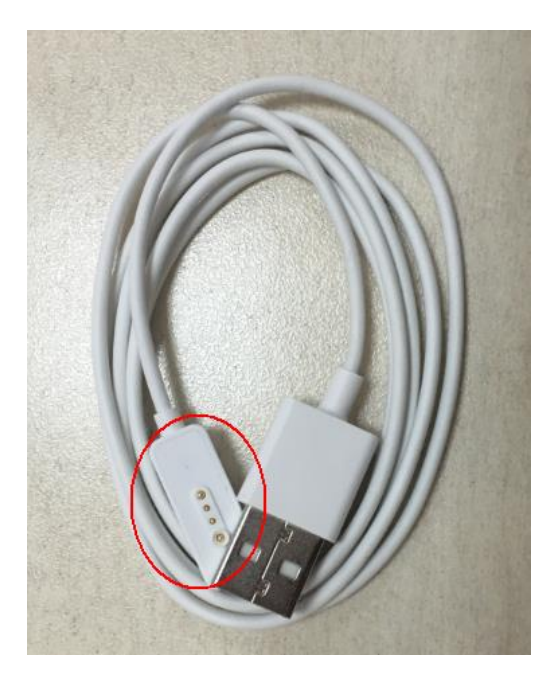

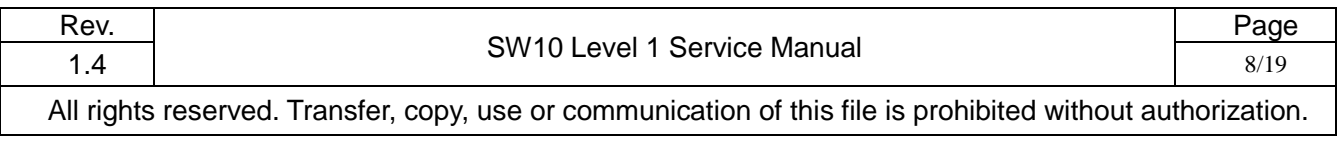

#### <span id="page-8-0"></span>**2.4.3. Furnished SIM Card Cover and screw**

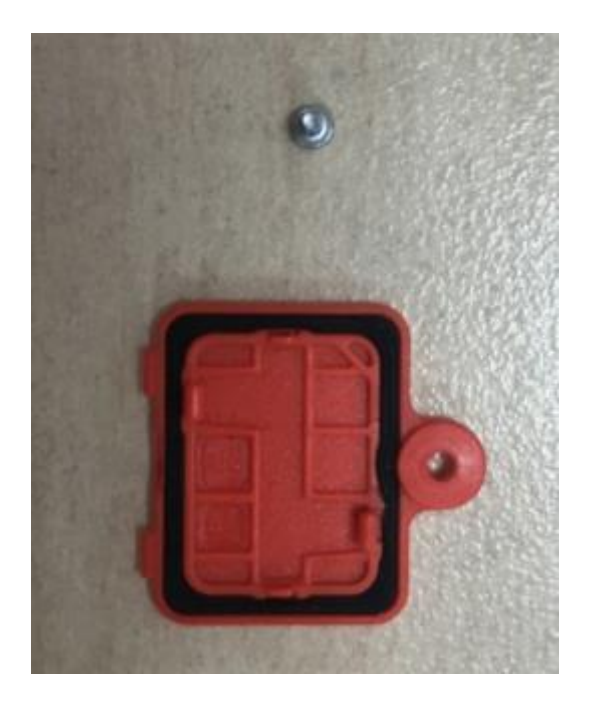

#### <span id="page-8-1"></span>**2.4.4. Screwdriver**

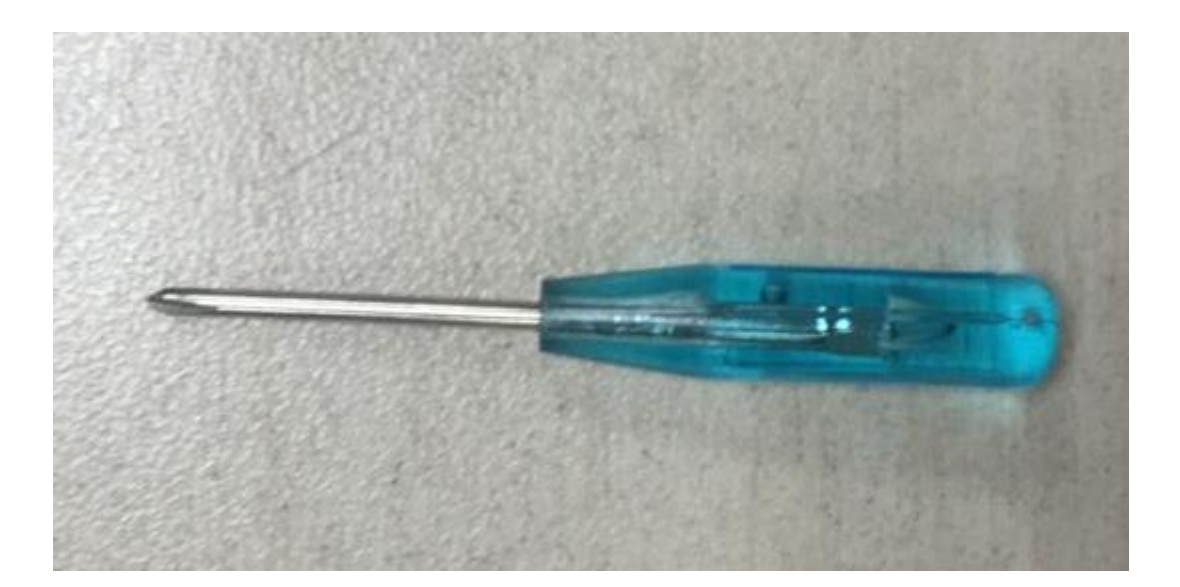

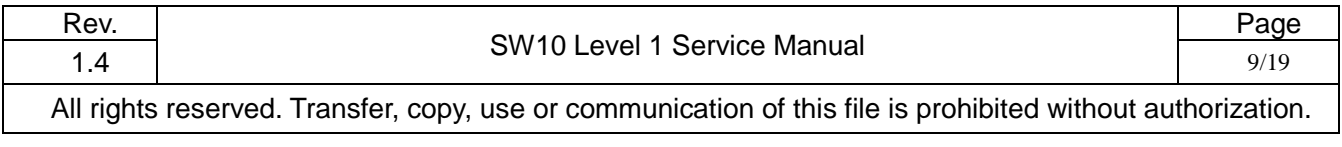

## **L1 Service Manual TCL Communication Ltd.**

#### <span id="page-9-0"></span>**3. MAINTENANCE POLICY**

#### <span id="page-9-1"></span>**3.1VISUAL MECHANICAL INSPECTION**

Mechanical warranty checked items:

- Corrosion: corrosion on the USB connectors, SIM connectors, and other metal surfaces
- Holes (diam > 1mm): Holes on any surface, including the furnished front casing, furnished back casing and USB model, etc.
- Big bumps (diam > 1mm): Bumps on any surface, including the furnished front casing, back casing and USB, etc.
- Long scratch (length > 3mm): Scratches on any surface, including the furnished front casing, back casing and USB, etc.
- Distortion: Bend, twisted or crushed on the h/s, casing or connectors…
- Broken: Any mechanical broken including front casing/back casing/usb etc.
- Fallen off: Connectors fallen off …
- Gap: External physical damage relating to abnormal use, like front/back cases.
- Others
- Damage caused by disassembly like wrong part assembly, lost of components
- Use in abnormal environment like too high temperature with plastic melts

#### <span id="page-9-2"></span>**3.2 Main maintenance operations**

- Software downloading;
- <span id="page-9-3"></span>Swap the watch.

#### **3.3 SW10 Maintenance Procedure**

- Pre-examine the watch, to see if the cover or housing or accessory is damaged.
- Check the SIM card is placed correctly and then Insert the watch to PC USB port
- Check the status of SIM card service
- If there is new version software released, please update the SW.
- If the fault is not with all those above, pls. give the user a swap watch and send the faulty one to upper level RC.

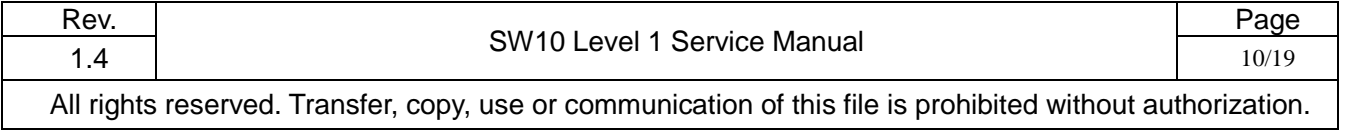

#### <span id="page-10-0"></span>**4. Software download**

It is authorized to download software for the watch which needs to be updated. This downloading tool is called "MultiPortFlashDownloadProject". Thus internet access is necessary. TS Website: [https://css.tclmobile.cn/.](https://css.tclmobile.cn/)

#### <span id="page-10-1"></span>**4.1 Equipments requested when download**:

- ⑴ A device with full power;
- ⑵ PC with windows system;
- <span id="page-10-2"></span>⑶ A USB cable and a download cable **(PN: CDA0000079CF,)**.

#### **4.2 SW download process**

Step 1: Double click to run the "MultiPortFlashDownloadProject", and then select the "Install driver" check box for the driver installation.

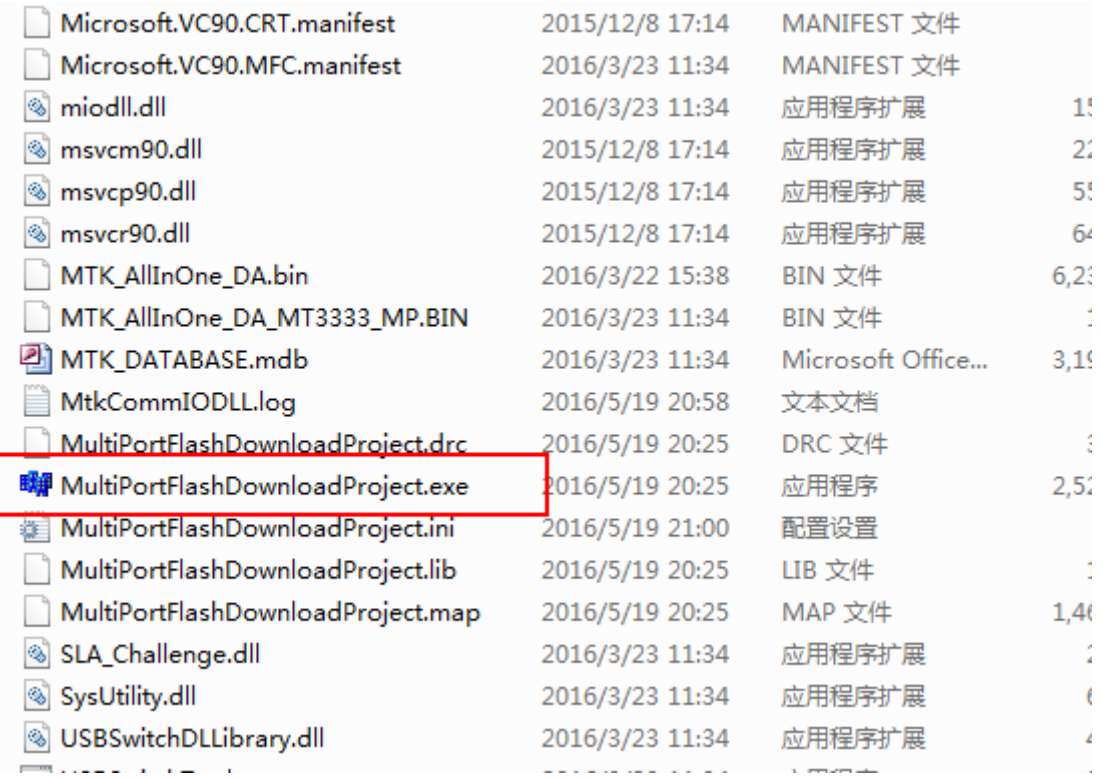

Step 2: Click "OK" when the tips below pops up.

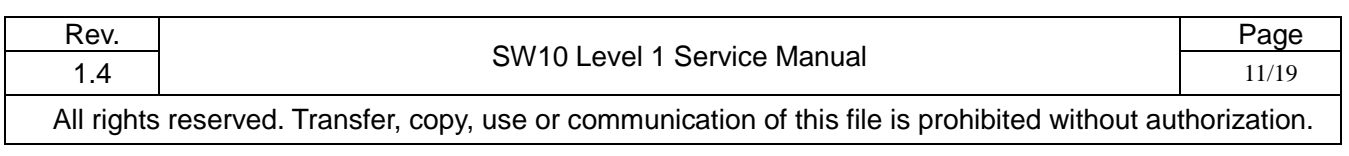

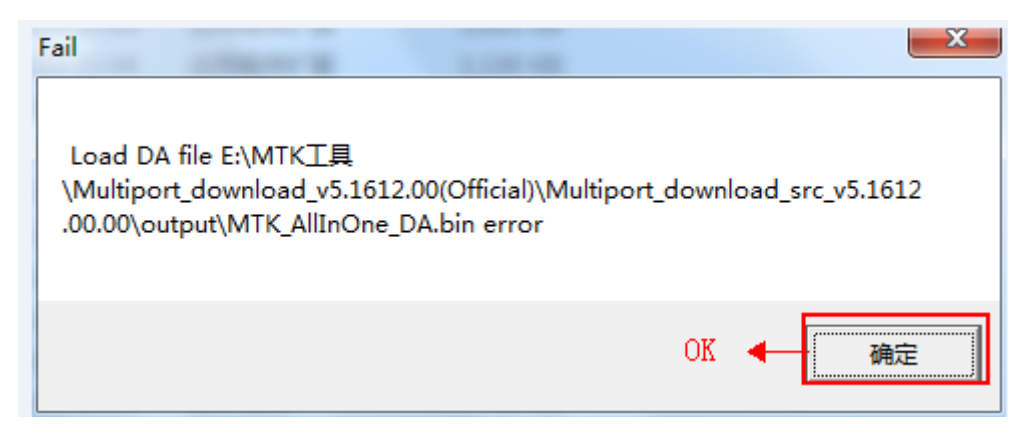

Step 3: Power on the watch and plug it to the PC. Check Whether the COM is the same as the USB port in

your PC.

If not, please change the COM Port in "Options".

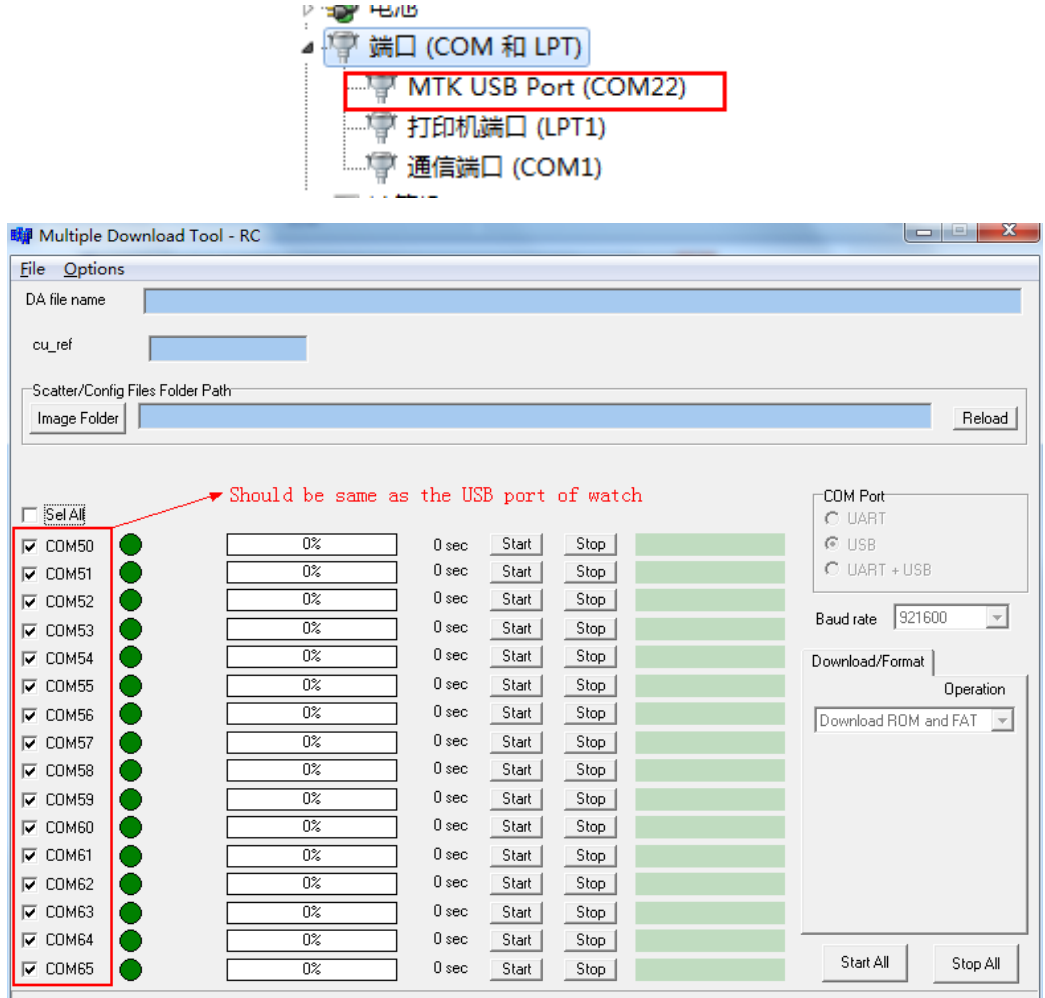

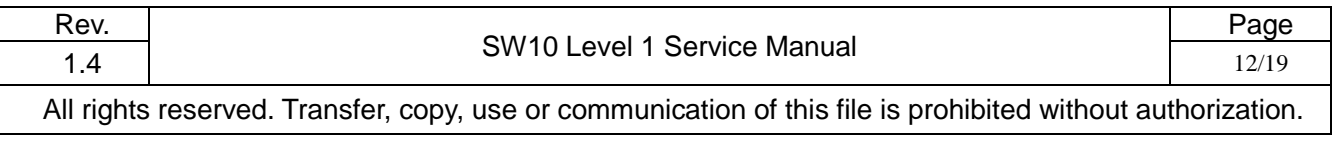

### **L1 Service Manual**

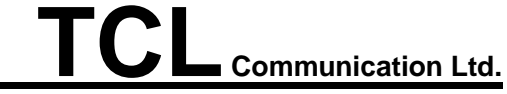

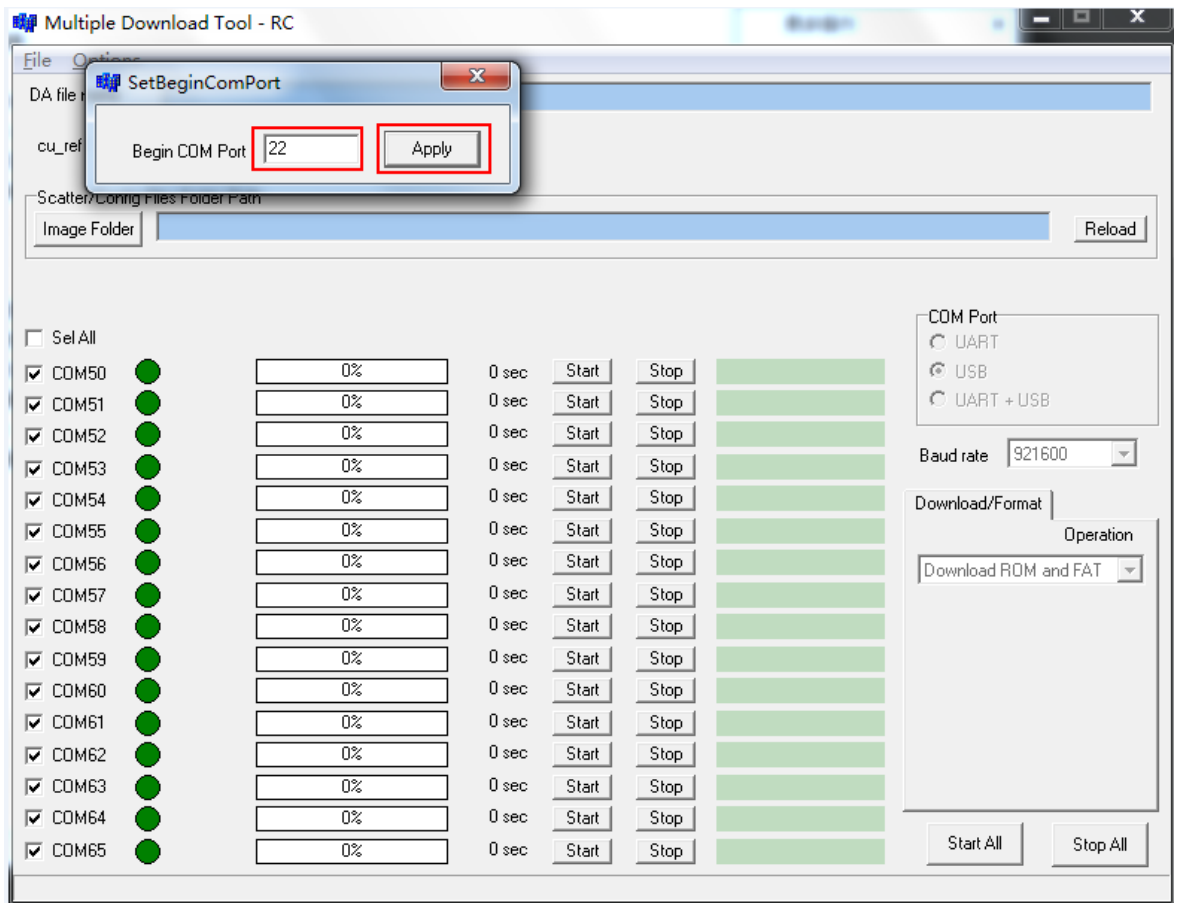

Step 4: Click "File" to choose the DA file "MTK\_AllInOne\_DA.bin".

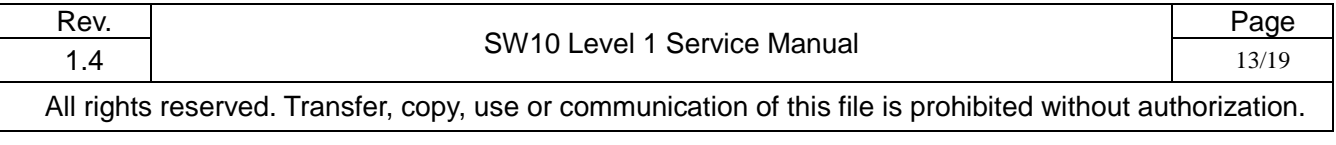

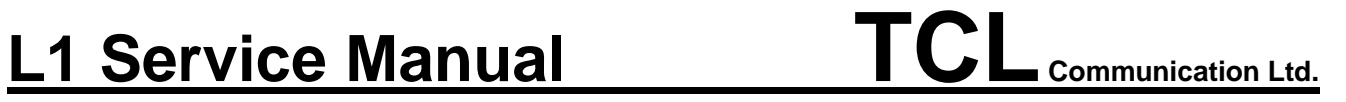

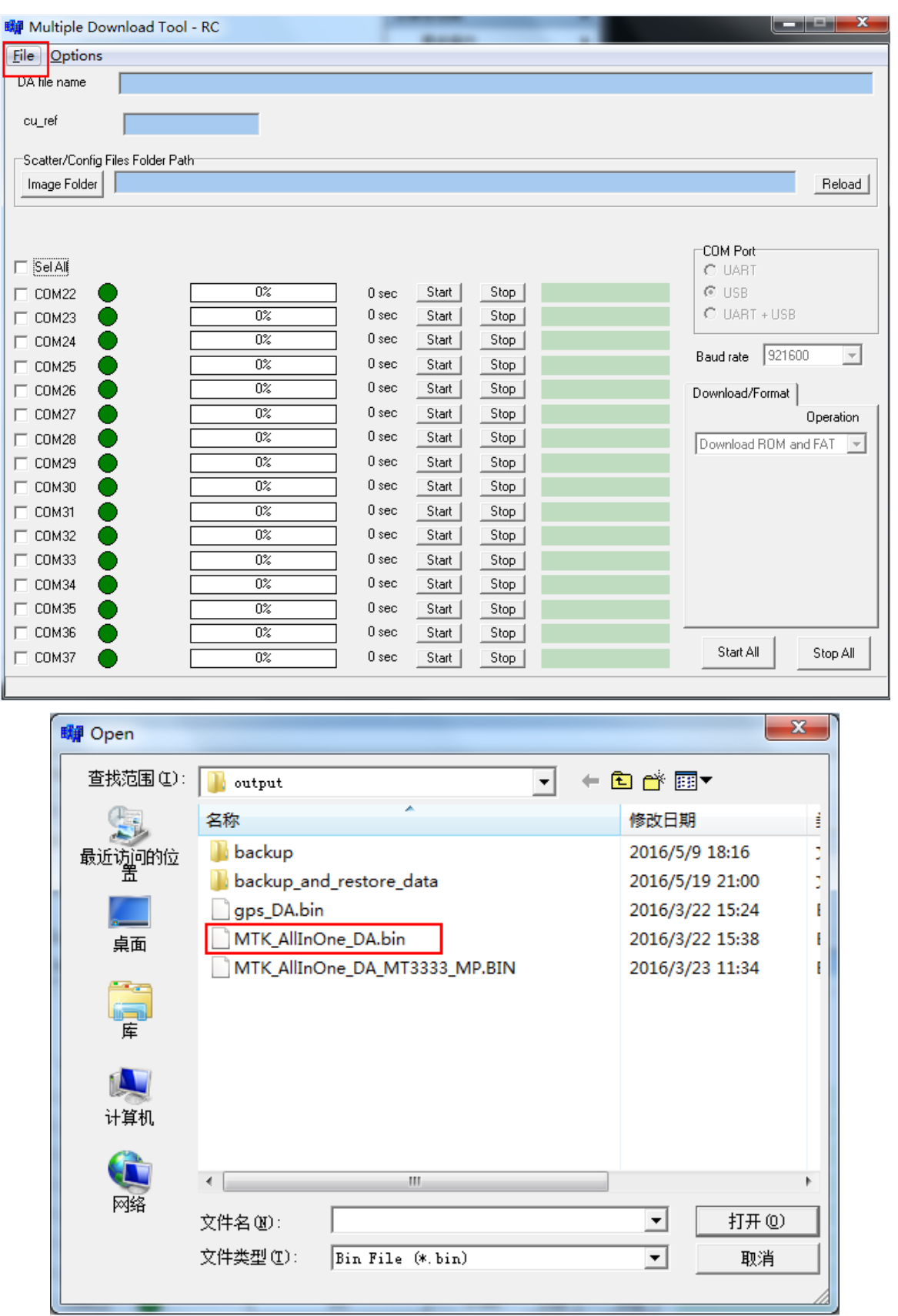

Step 5: Click "Image Folder" to choose software file "build". You could download the software file in CSS

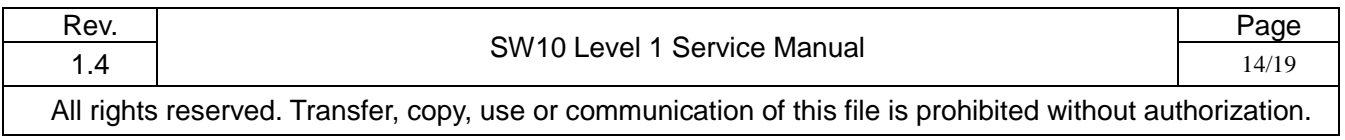

Website. And then click Yes to confirm.

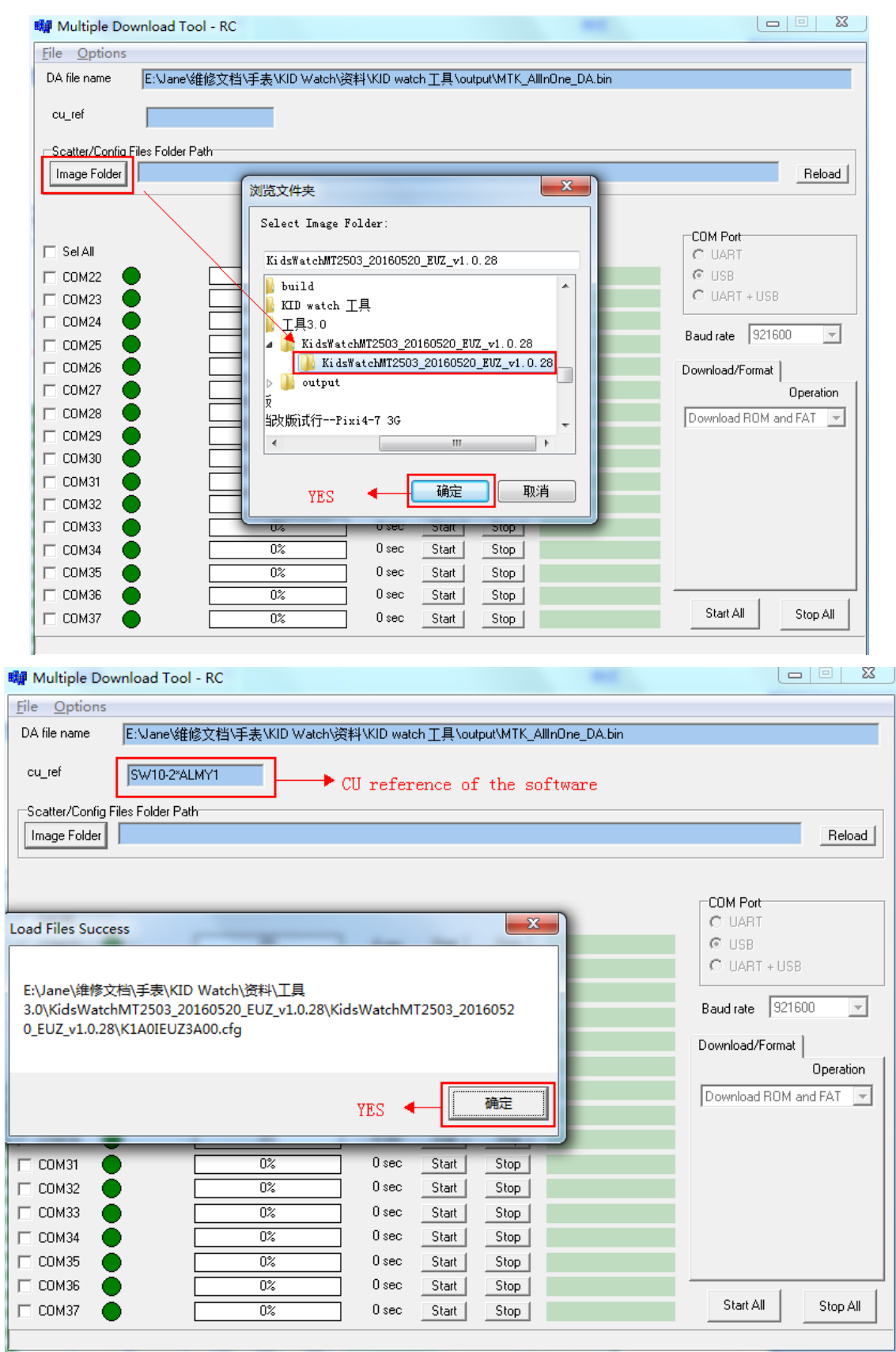

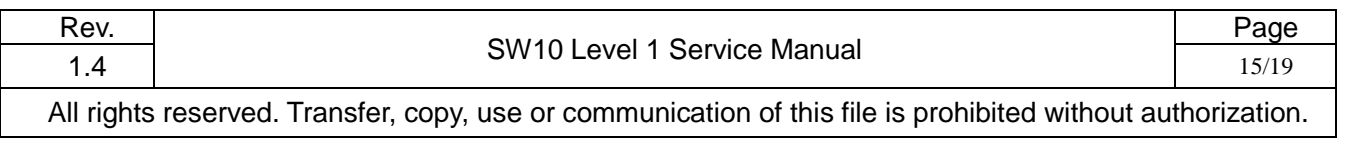

Step 6: Power off the watch and click "Sel All" and "Start All", and then replug the watch to the PC. The tool

will search the port of the watch.

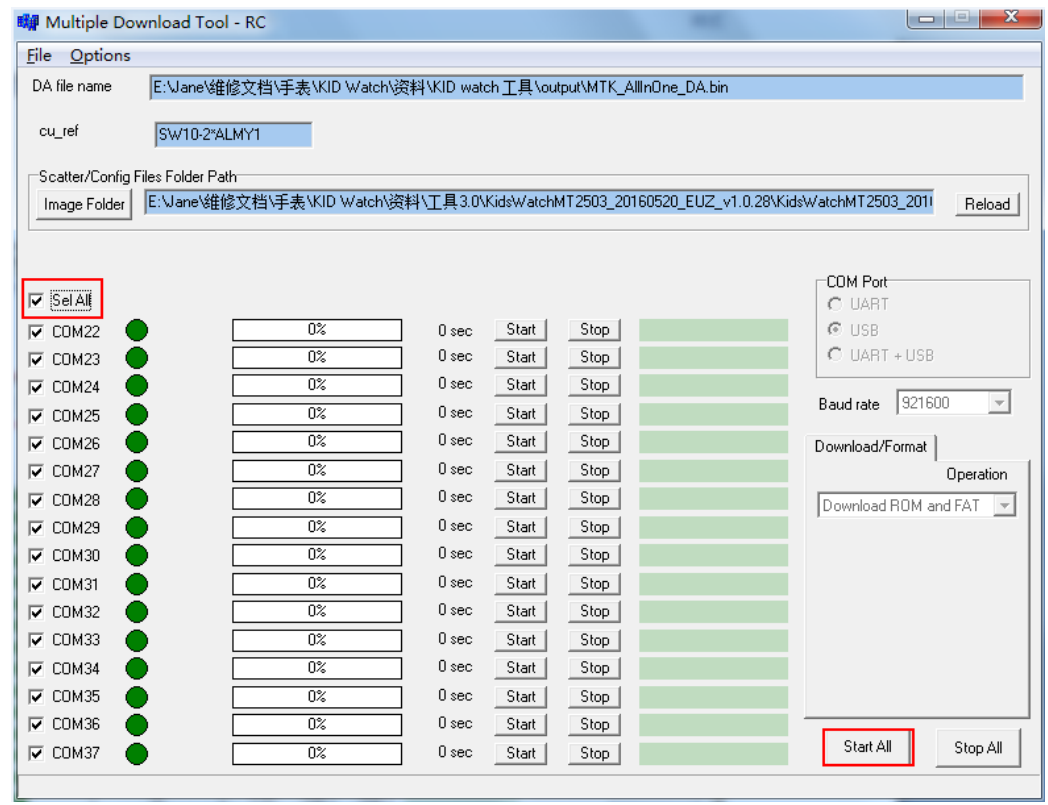

Step 7: The COM port is recognized and the CU of the watch is displayed.

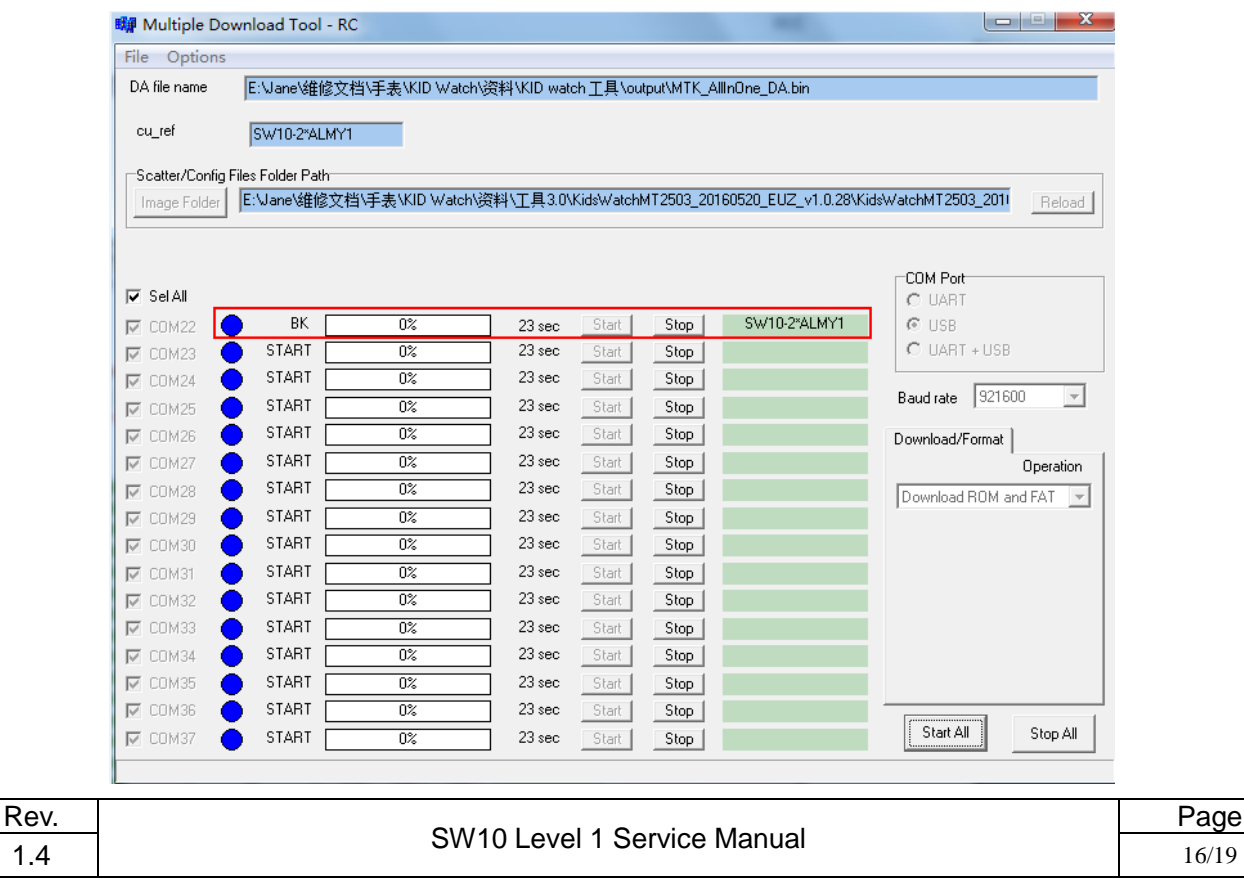

All rights reserved. Transfer, copy, use or communication of this file is prohibited without authorization.

Step 8: Upgrading process.

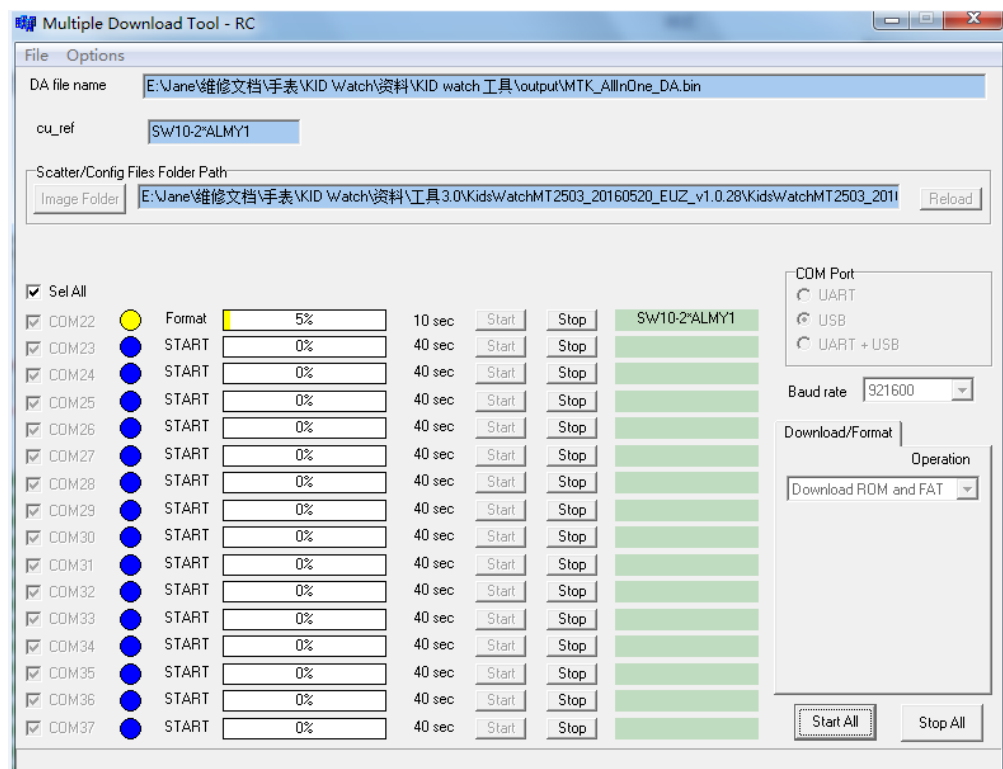

#### Step 9: Upgrading finish.

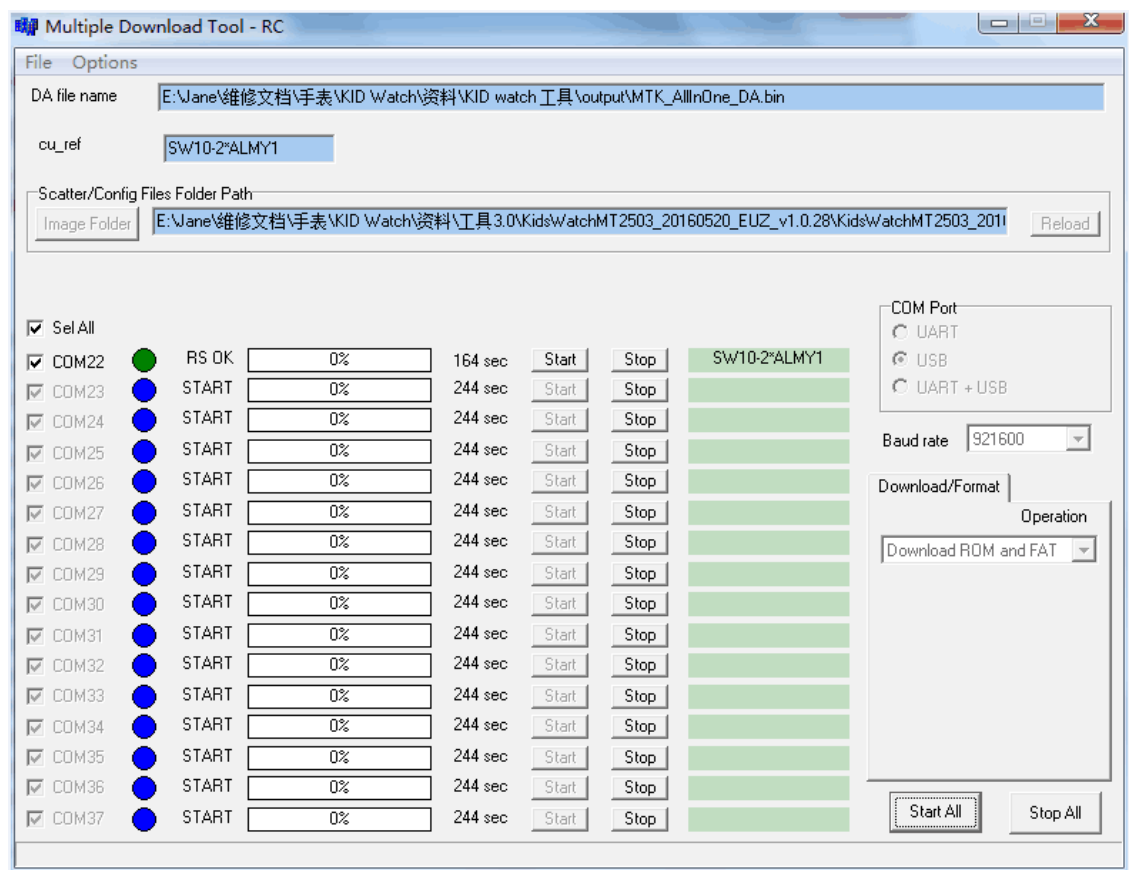

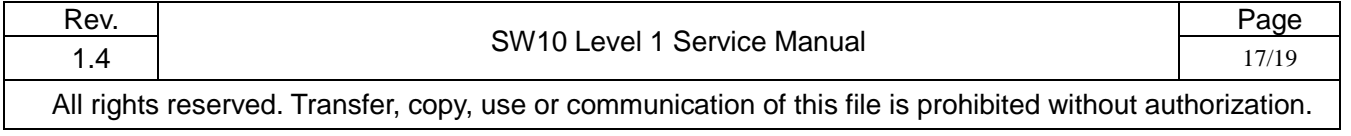

Note: If the COM port cannot be recognized as the picture below.

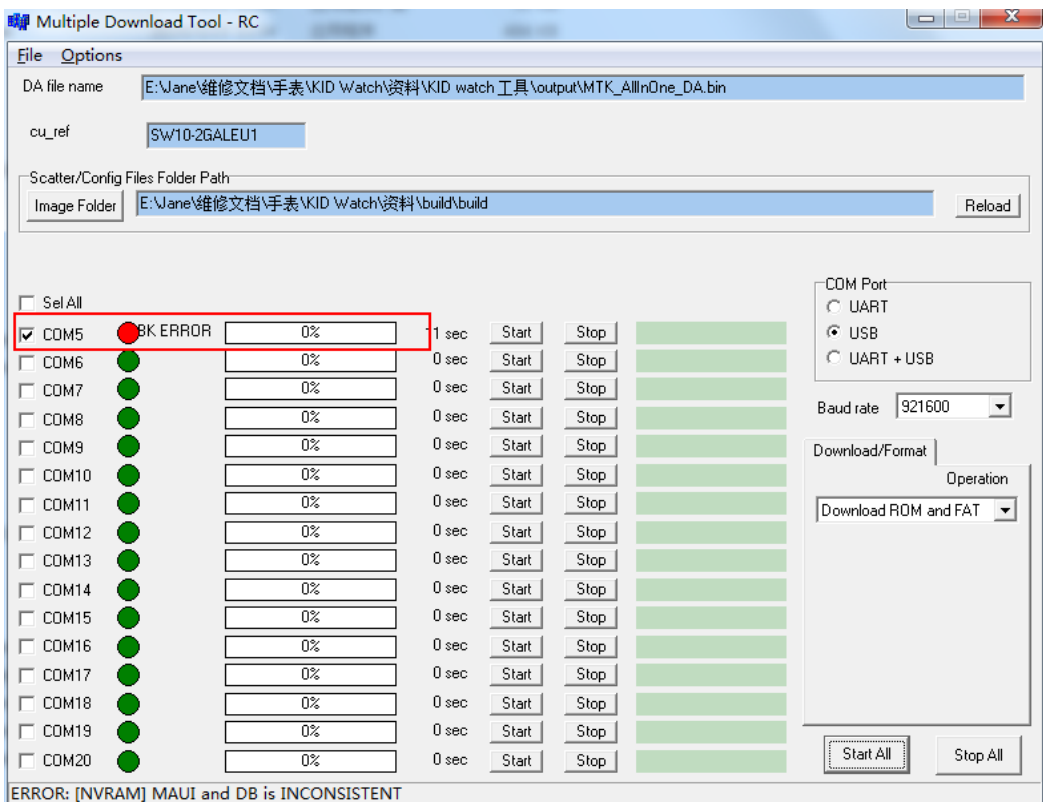

Check whether the "backup" folder and "backup\_and\_restore\_data" folder in the tool folder are all empty. If not, please delete all the files in these two folders.

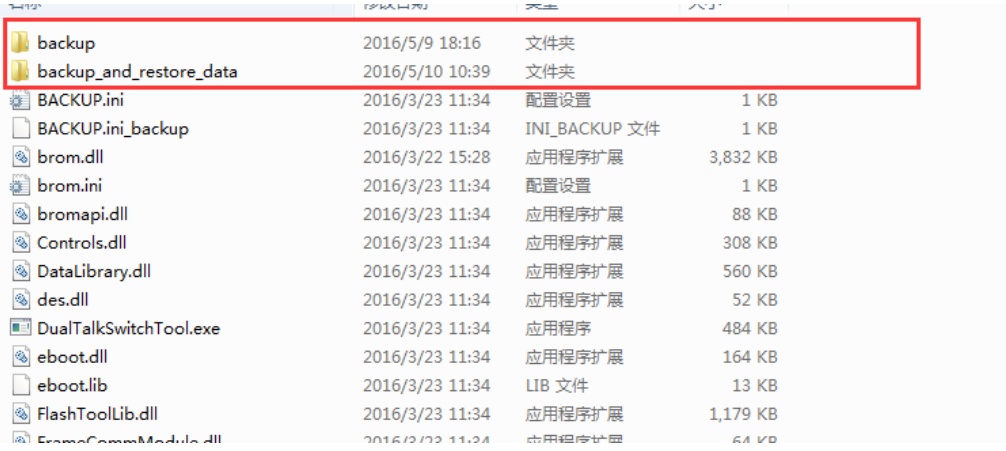

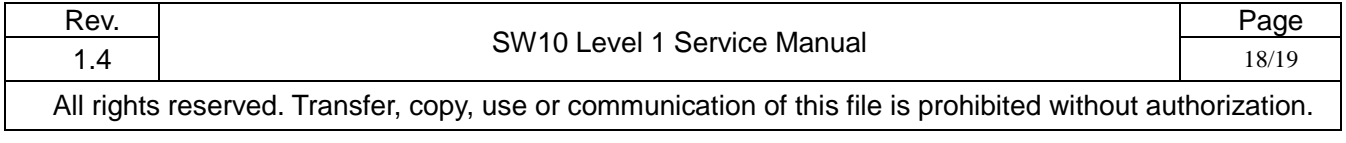

### **L1 Service Manual TCL Communication Ltd.**

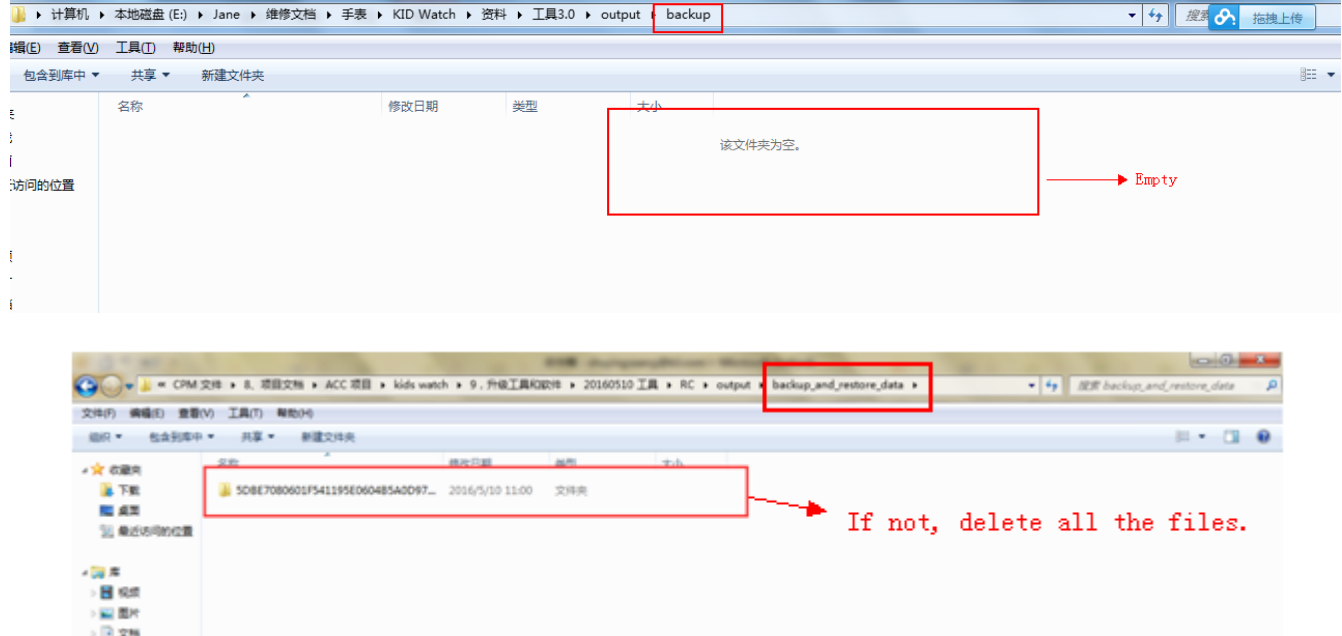

If you have any question or problem, please feel free to contact us

#### **(tct\_gcc\_techSupport@tcl.com)** .

Thanks for your cooperation.

TCL Communication Ltd.

Global Customer Service TS Dept.

Jun. 3<sup>rd</sup>, 2016

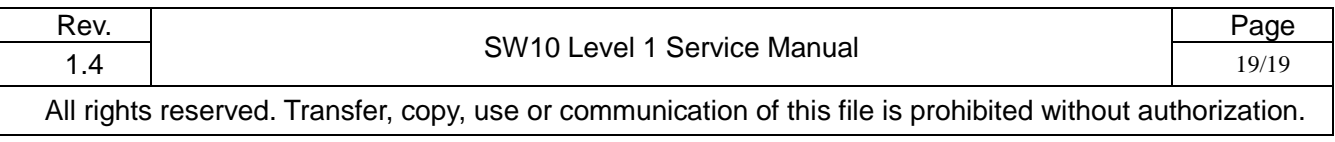